総合事業のサービスコードについては、各市町村のホームページより入手いただき、下記 の手順でお使いのパソコンへ保存を行います。

サービスコードをデスクトップへ保存する方法 ※ZIP(圧縮)ファイルの場合

1. インターネットの検索サイトで「○○市(保険者名)総合事業サービスコード」 と検索します。

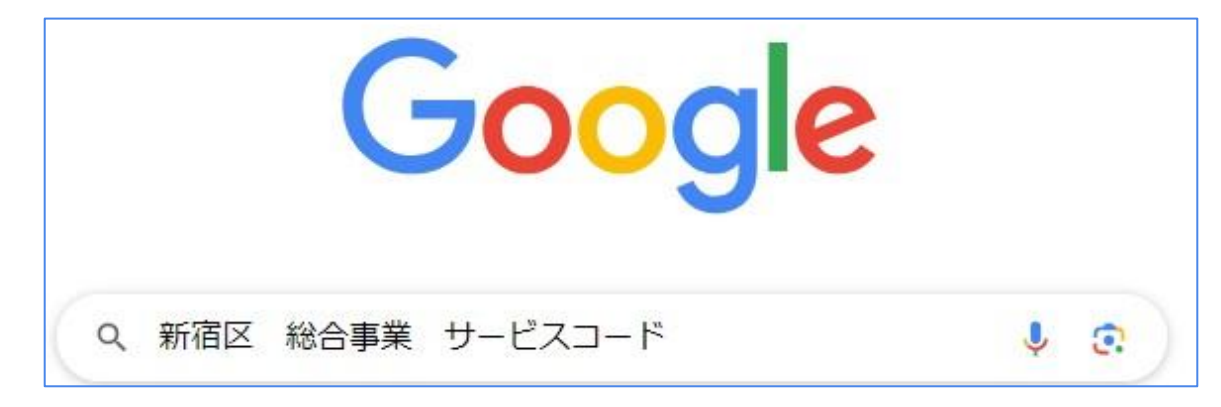

2.保険者のホームページに表示されているサービスコード表で直近の年月で 公表されている単位数表マスタ(ZIP)があるかご確認ください。

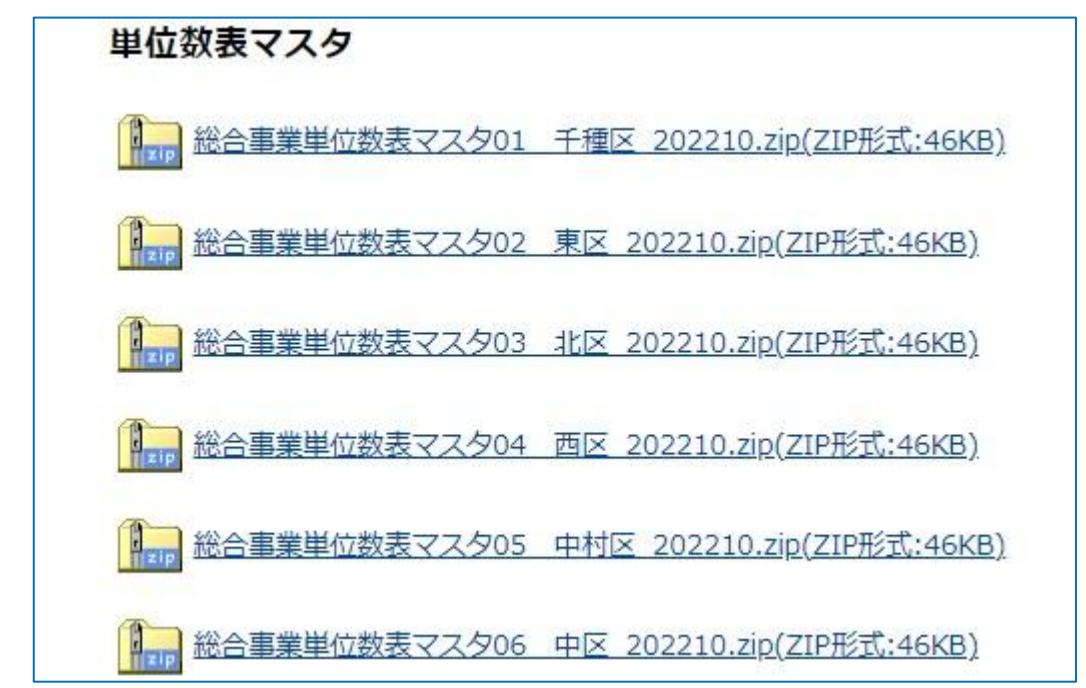

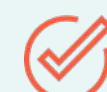

ホームページに公開されていない場合につきましては、各市町村へCSV ファイルの入手方法を直接お問い合わせください。

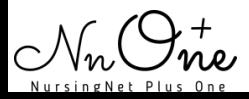

3.保存するファイルにカーソルを合わせ、右クリックをします。 「名前を付けて保存」を左クリックで選択します。 ※「名前を付けてリンクを保存」と表示される場合もあります。 単位数表マスタ

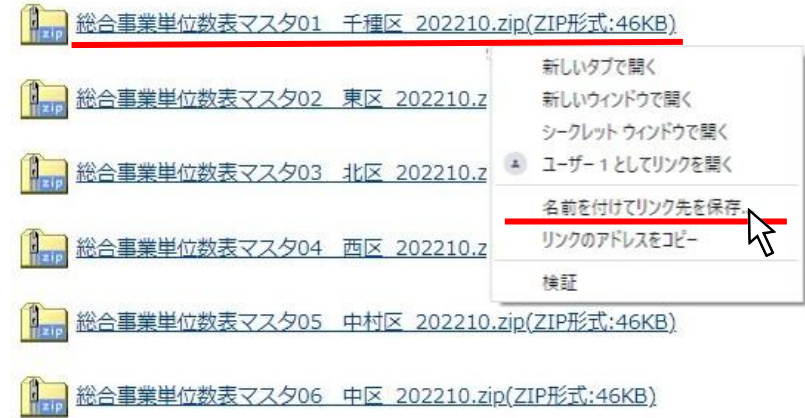

4.ファイル名を変更せず、デスクトップを選択しそのまま保存します。

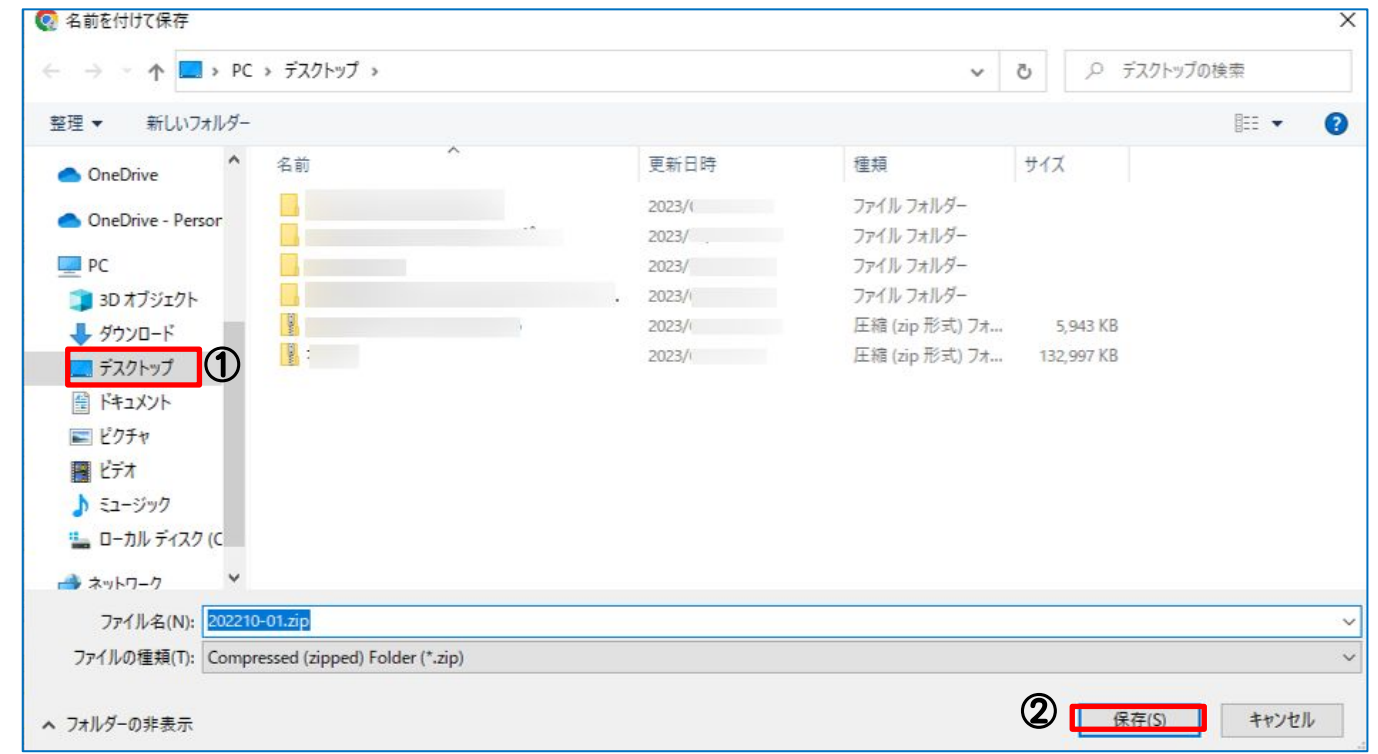

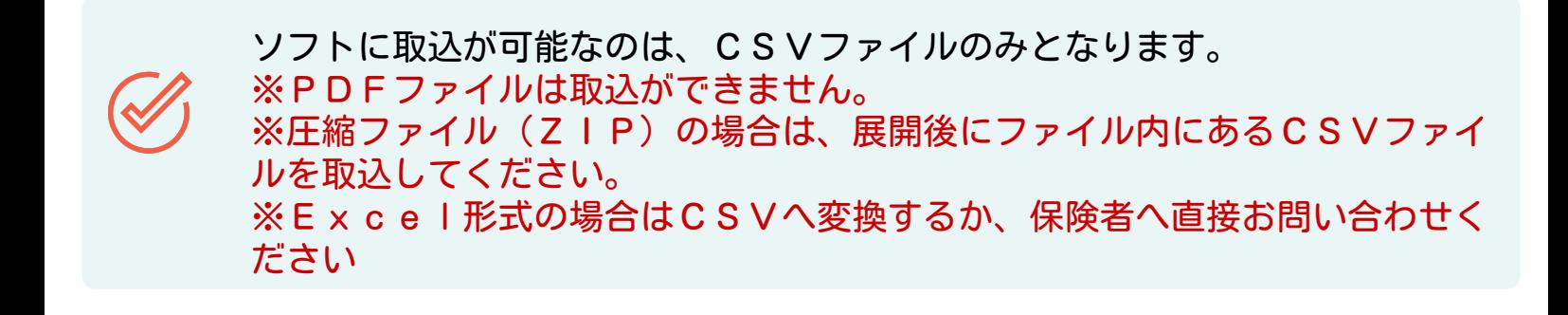

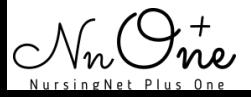

5. デスクトップへ保存ZIP (圧縮) ファイルにカーソルを合わせて、右ク リックをします。その後、「すべて展開」を左クリックします。

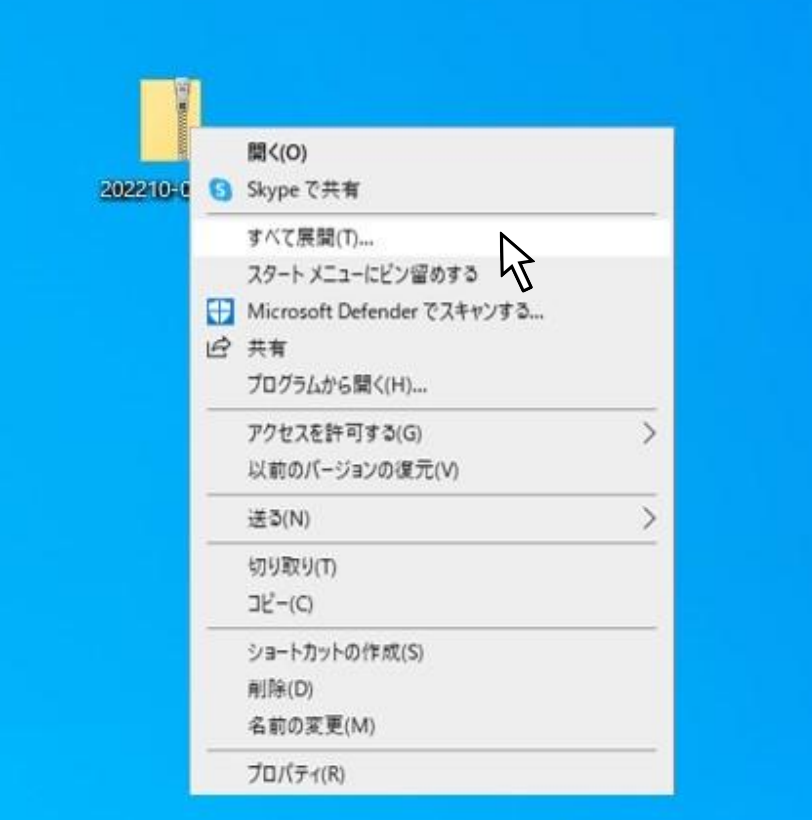

3.展開先の選択とファイルも展開と表示されましたら、右下の「展開」をクリックしま す。

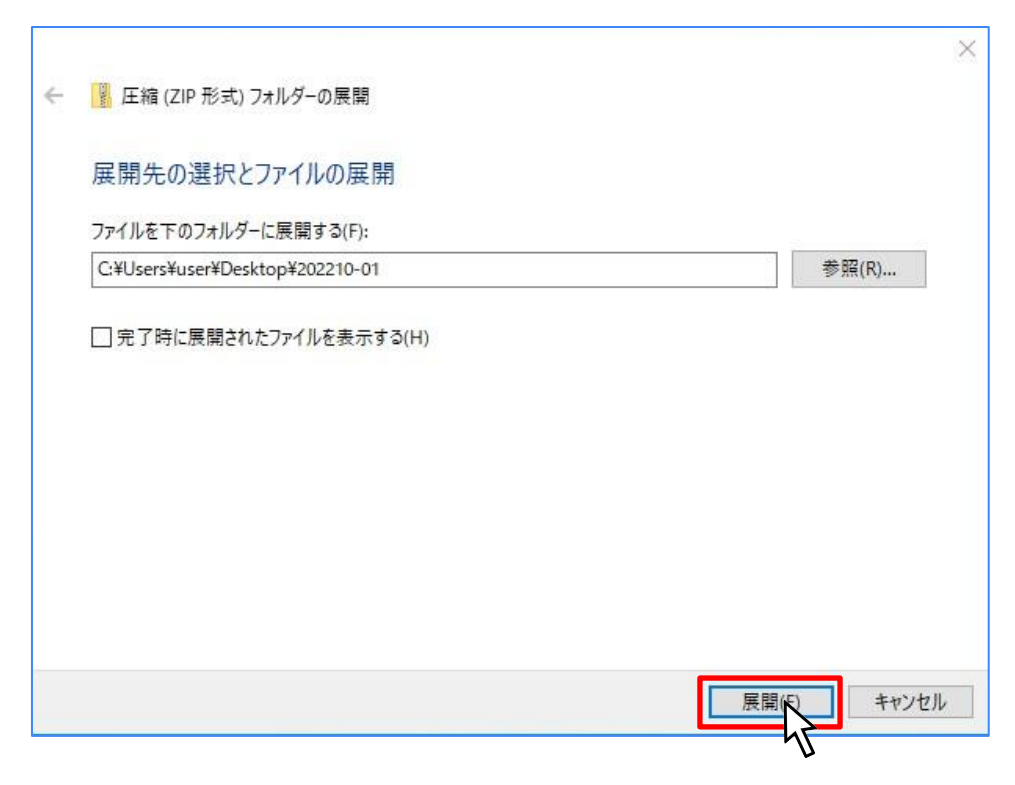

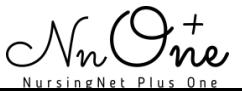

総合事業のサービスコードについては、各市町村のホームページより入手いただき、下記 の手順でソフトへ取込を行います。※新宿区を例にご案内します。

## サービスコードをソフトへ取込方法

1.「各種登録・お客様情報」の【総合事業サービスコード】をクリックします。

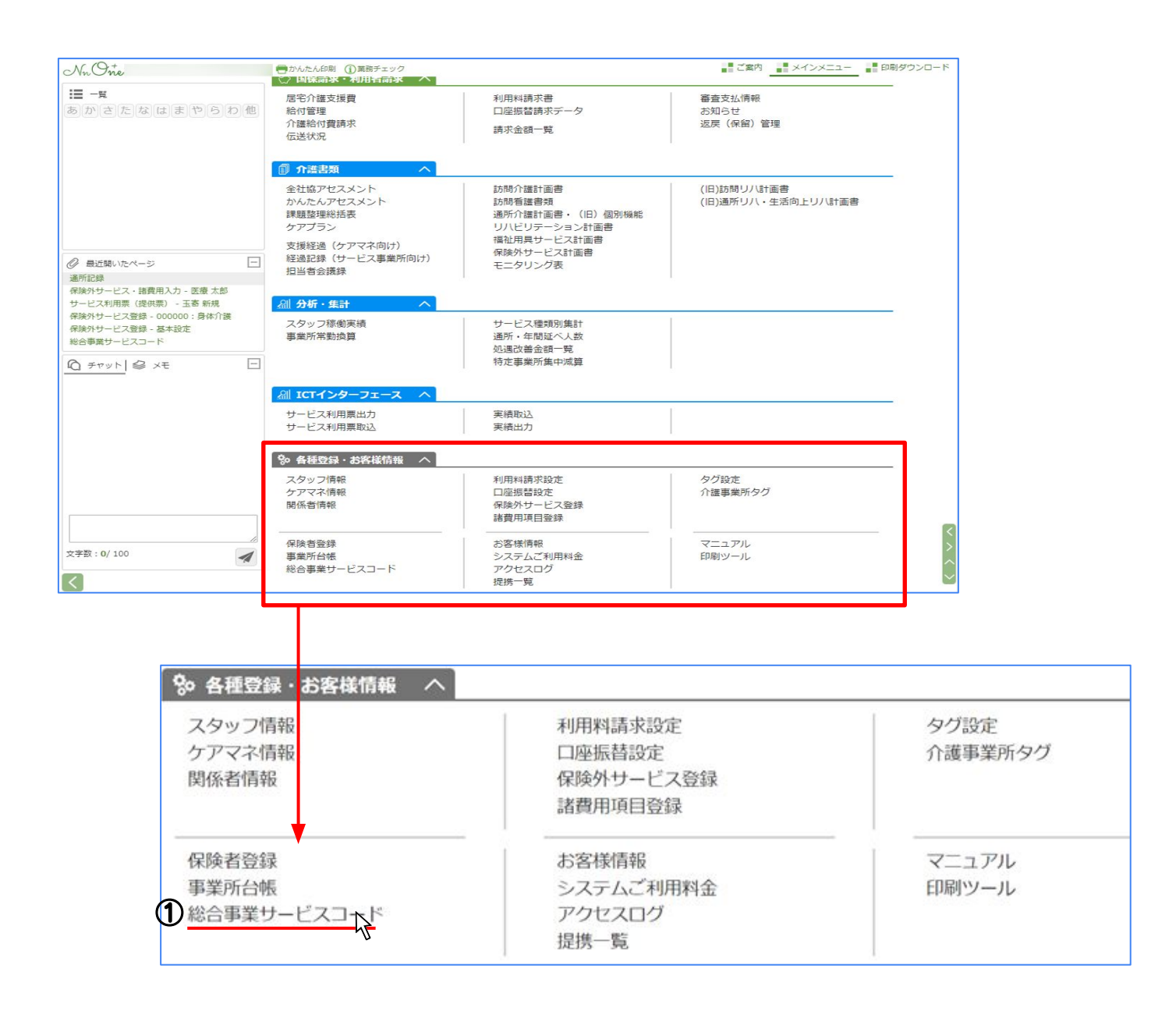

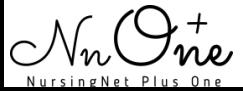

#### 2.「取込」をクリックします。

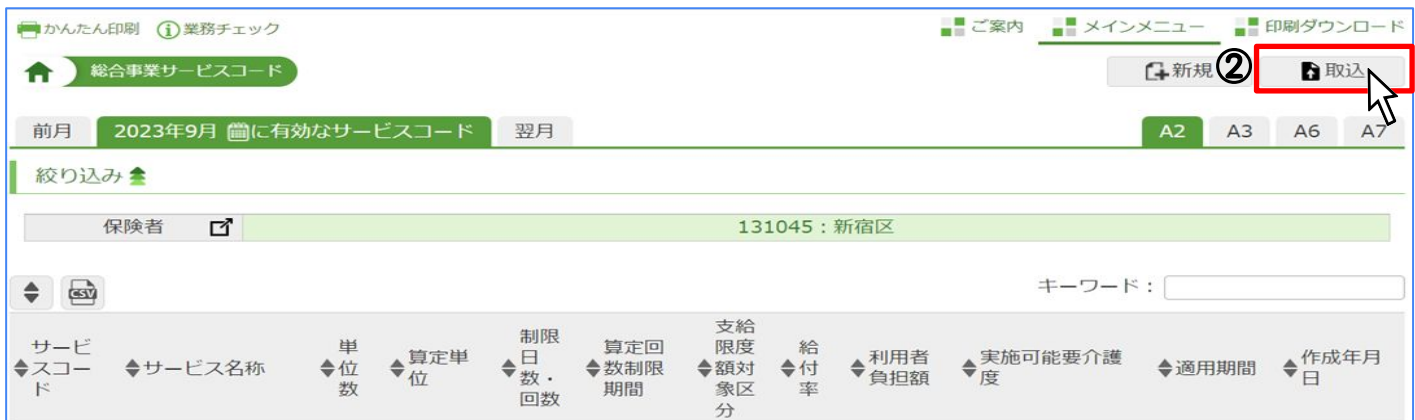

## 3.「証記載保険者番号」から取込を行う保険者を選択します。

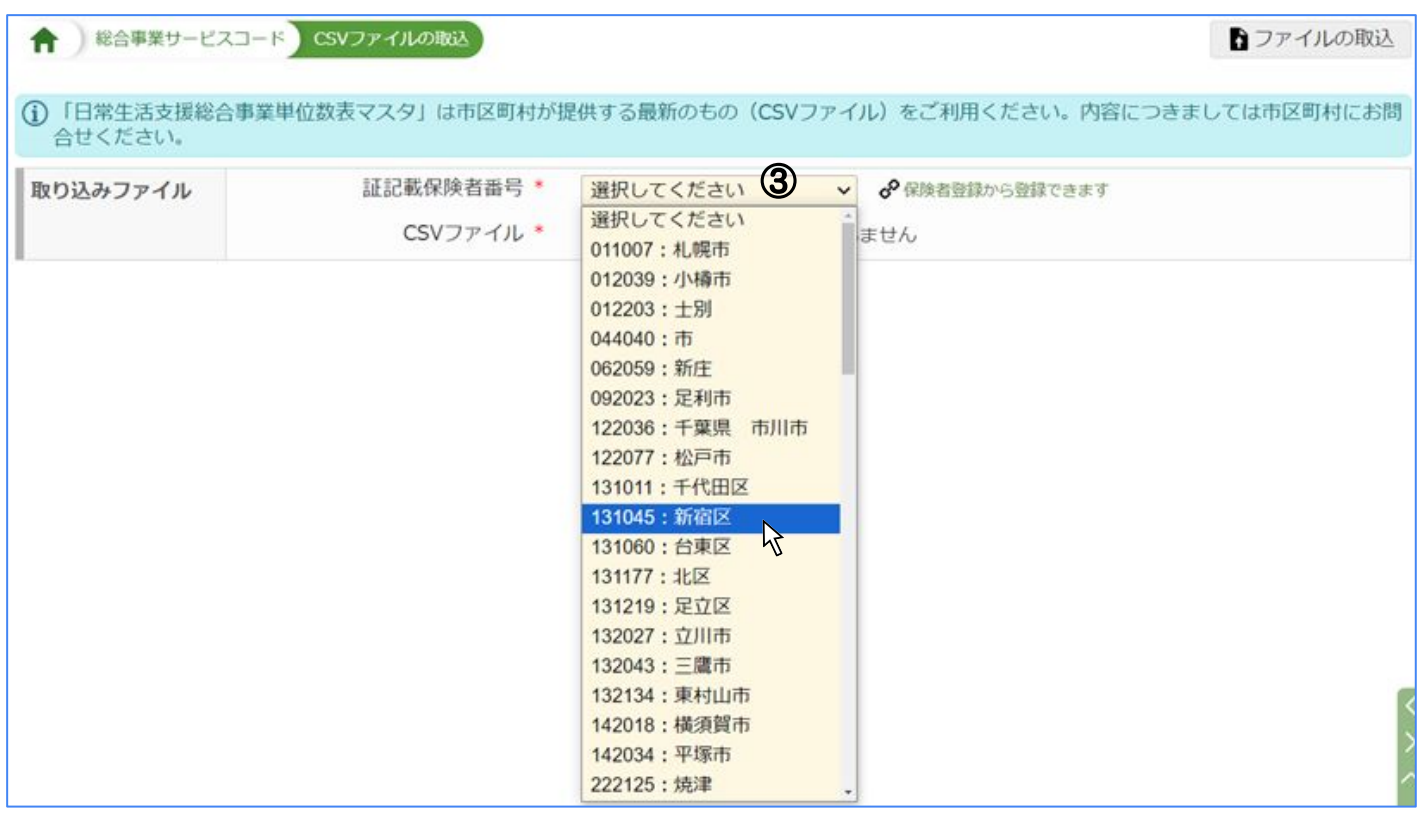

ソフトに取込が可能なのは、CSVファイルのみとなります。 ※PDFファイルは取込ができません。 ※圧縮ファイル(ZIP)の場合は、展開後にファイル内にあるCSVファイ ルを取込してください。 ※Excel形式の場合はCSVへ変換するか、保険者へ直接お問い合わせく ださい

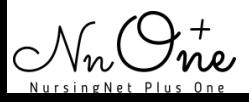

#### 4.CSVファイルの「ファイルを選択」をクリックしデスクトップに保存した CSVファイルを選択します。

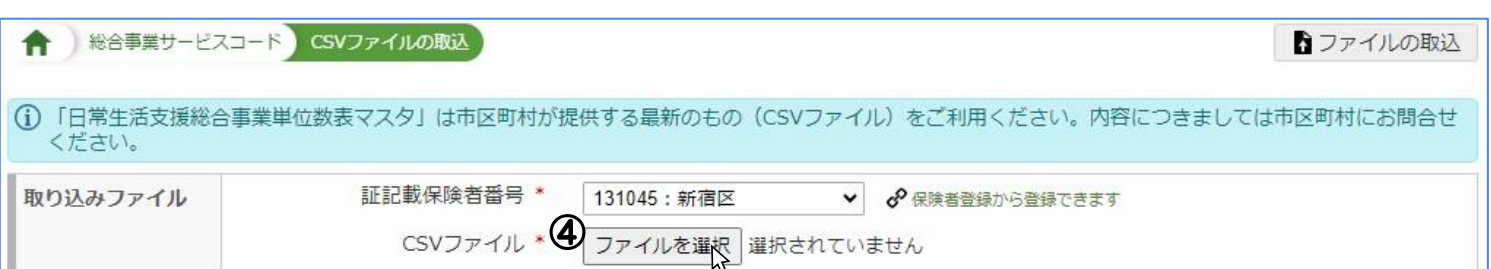

#### 5.「OK」をクリックします。

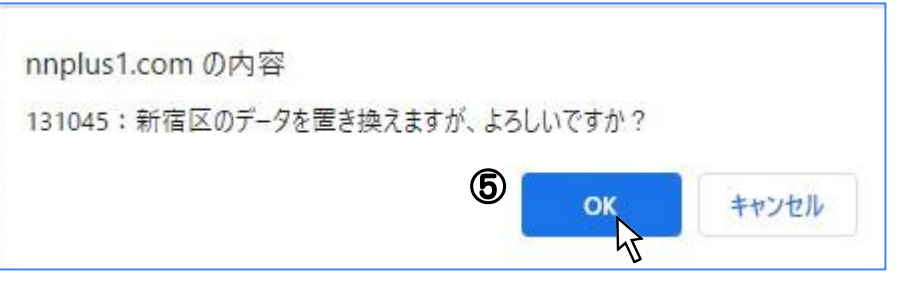

### 6.「取り込みました」と表示されたら完了です。

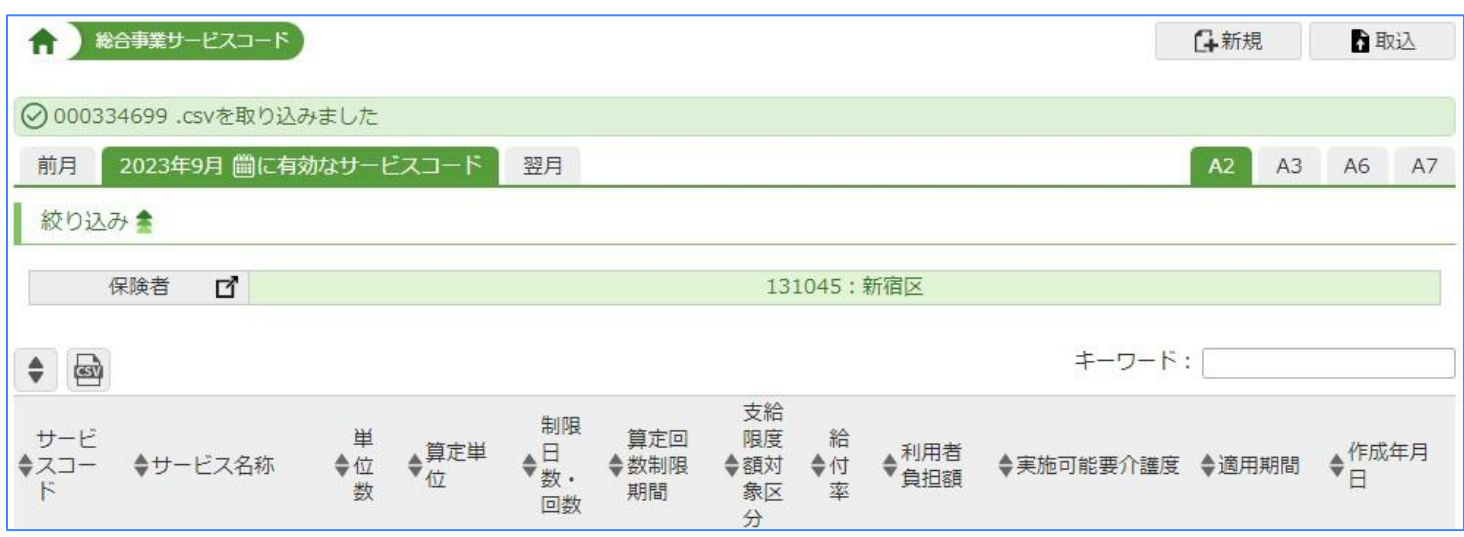

ソフトに取込が可能なのは、CSVファイルのみとなります。 ※取り込みの際にエラーメッセージが表示される場合は、エラー内容を保険者 へ伝え、修正依頼行ってください。

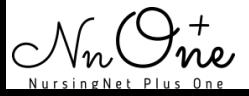